## **Demo Tips**

## **Ensure you have a Flash Player installed on your machine.**

 To view the demos you need a Flash player. Most computer browsers have them now. However, if you can't launch these demos try downloading the free Flash player by going to: [http://www.macromedia.com/shockwave/download/download.cgi?P1\\_Prod\\_Versi](http://www.macromedia.com/shockwave/download/download.cgi?P1_Prod_Version=ShockwaveFlash) [on=ShockwaveFlash](http://www.macromedia.com/shockwave/download/download.cgi?P1_Prod_Version=ShockwaveFlash)

## **Ensure your machine resolution is set properly**

- The demo is set for an 800 x 600 window. Please ensure that your resolution is set for at least 800 x 600 or higher. To change your monitor resolution:
	- Click on your Start button and select Settings. Control panel should appear.
	- Double click on Display.
	- Click on the Settings tab in the right hand corner.
	- **EXECH Anally Change the screen area to the proper setting and click OK.**
	- The screen will go dark. You'll get a message asking if you want to keep the settings. Click Yes.
	- Repeat the above steps if you want to change your resolution back.

A few parts of the IAP Provincial Database are longer than 600 pixels. When that's the case you see the demo navigation bar appear on top of the image. This is a way of giving you as much image as possible to see.

## **Use the demo navigation tools to help you watch the demo**

 You can use the demo navigation to move forward, backward or pause in case you want to see something more than once. If you have clicked on the Pause button, click on Play to start the demo again. The image below explains the navigation tools.

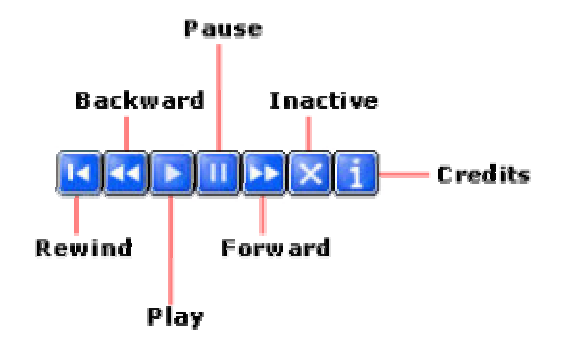